# **CGM M1 PRO**

Arztinformationssystem

# **LEISTUNGSBESCHREIBUNG**

CGM M1 PRO NEXT STAND MAI 2022

CGM

 $\begin{array}{rcl} \text{where} \\ \text{where} \\ \text{if} \\ \text{if} \\ \text$ 

**CompuGroup**<br>Medical

**Synchronizing Healthcare** 

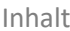

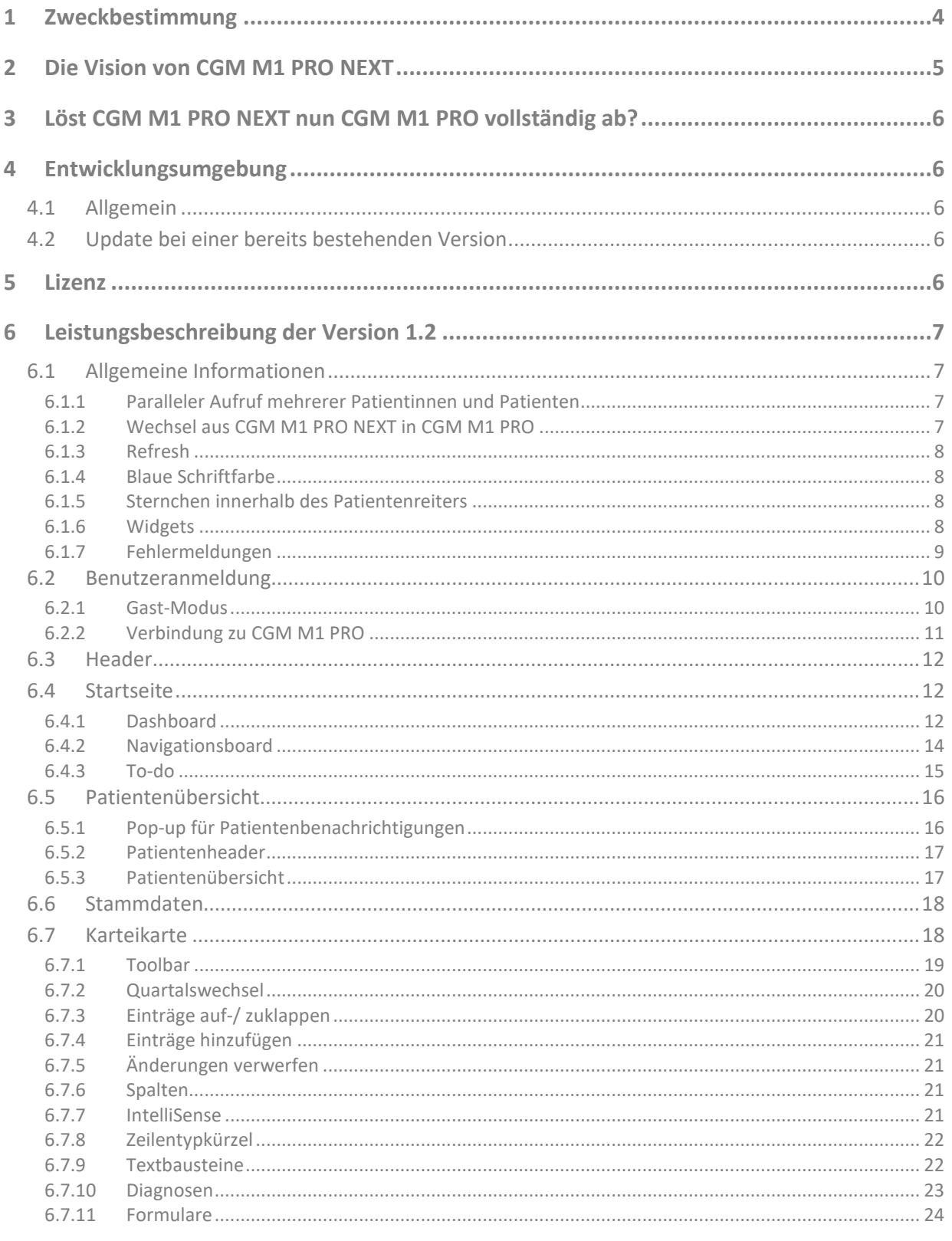

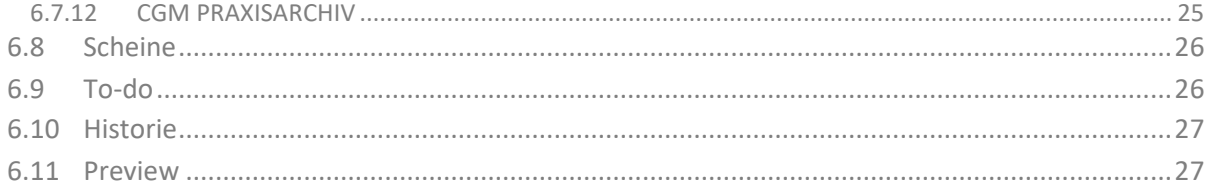

# <span id="page-3-0"></span>**1 Zweckbestimmung**

**Zweckbestimmung und Anwenderkreis für das Softwareprodukt CGM M1 PRO und dessen neuen Softwaregeneration CGM M1 PRO NEXT**

**CGM M1 PRO ist ein Windows basierendes Softwareprodukt, das für alle Praxisformen geeignete Informations-, Dokumentations- und Abrechnungshilfen bietet. Ferner unterstützt es den Anwender bei der Einhaltung der geltenden gesetzlichen Vorgaben sowie der Verwaltung und der Erfüllung weiterer Anforderungen an die Praxis.**

**Die unveränderte oder zu Zwecken der Übersichtlichkeit, und/oder Verschönerung veränderte Darstellung von durch den Anwender erfassten oder abgerufenen Informationen, wie beispielweise der Visualisierung von Labordatentransfers, dienen lediglich Dokumentationszwecken und sind nicht für die Befundung bestimmt! Bitte verwenden Sie zur Befundung, bzw. der softwaregestützten Interpretation von medizinisch relevanten Informationen und/oder Datenobjekten entsprechende zertifizierte Systeme.**

**CGM M1 PRO ist für den folgenden Anwenderkreis bestimmt:**

• Gesundheitswesen: niedergelassene Ärzte und medizinisches Fachpersonal

**Auch wenn CGM M1 PRO im Gesundheitswesen eingesetzt wird, handelt es sich hierbei nicht um ein Medizinprodukt oder Zubehör im Sinne der Richtlinie 93/42/EWG des Rates vom 14. Juni 1993 über Medizinprodukte, die zuletzt am 21.9.2007 durch die Richtlinie 2007/47/EG des Europäischen Parlaments und des Rates vom 5. September 2007 geändert wurde.**

**CGM M1 PRO kann neben seinen beschriebenen Funktionalitäten, auf Kundenwunsch über zusätzliche, unabhängige Funktionalitäten (Module oder eigenständige Softwarelösungen) verfügen, die Medizinprodukte darstellen. Diese gesonderten Funktionalitäten werden in CGM M1 PRO gesondert ausgewiesen. Für deren Konformität mit den medizinprodukterechtlichen Anforderungen ist der jeweils angegebene Hersteller der zusätzlichen, unabhängigen Funktionalität verantwortlich und diese stehen in keinem spezifisch medizinischen Zweckzusammenhang zu den Grundfunktionalitäten von CGM M1 PRO.**

# <span id="page-4-0"></span>**2 Die Vision von CGM M1 PRO NEXT**

Wichtige Patienteninformationen sofort im Blick, intuitive Bedienung, individuelle Anpassbarkeit: CGM M1 PRO NEXT sorgt für noch schnelleres Arbeiten und verbesserte Workflows. Durch ein optimal abgestimmtes Arztinformationssystem gewinnen Sie mehr Zeit für das Wesentliche – die Behandlung Ihrer Patientinnen und Patienten.

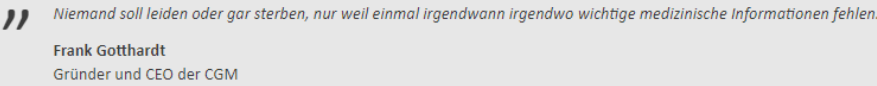

 $\boldsymbol{\prime}$ 

Der schnelle Zugriff auf wichtige Patientendaten stellt nicht nur im Praxisalltag eine enorme Erleichterung dar – er kann u. U. sogar Leben retten! CGM M1 PRO möchte einen weiteren Teil dazu beitragen: Wie? Zum Beispiel mit einem neuen Patientenmanagement.

Das Patientenmanagement umfasst u. a. eine Patientenübersicht, welche durch die individuelle Anordnung von Widgets auf den Anwender bzw. die Anwenderin zugeschnitten werden kann. Dieser oder diese entscheidet selbst, welche Daten für ihn bzw. sie am wichtigsten sind – auch gerne patientenbezogen. Um dies zu ermöglichen, setzt CGM M1 PRO auf eine neue Technologie, die zukünftig mehr Flexibilität verspricht. Auch im Zuge der Patientenneuaufnahme ergeben sich Verbesserungen im Workflow: Das Anlegen eines neuen Patienten oder einer neuen Patientin wird mit wenigen Klicks zum Kinderspiel – eben getreu unserem Motto "WENIGER ALLES – MEHR M-EINS".

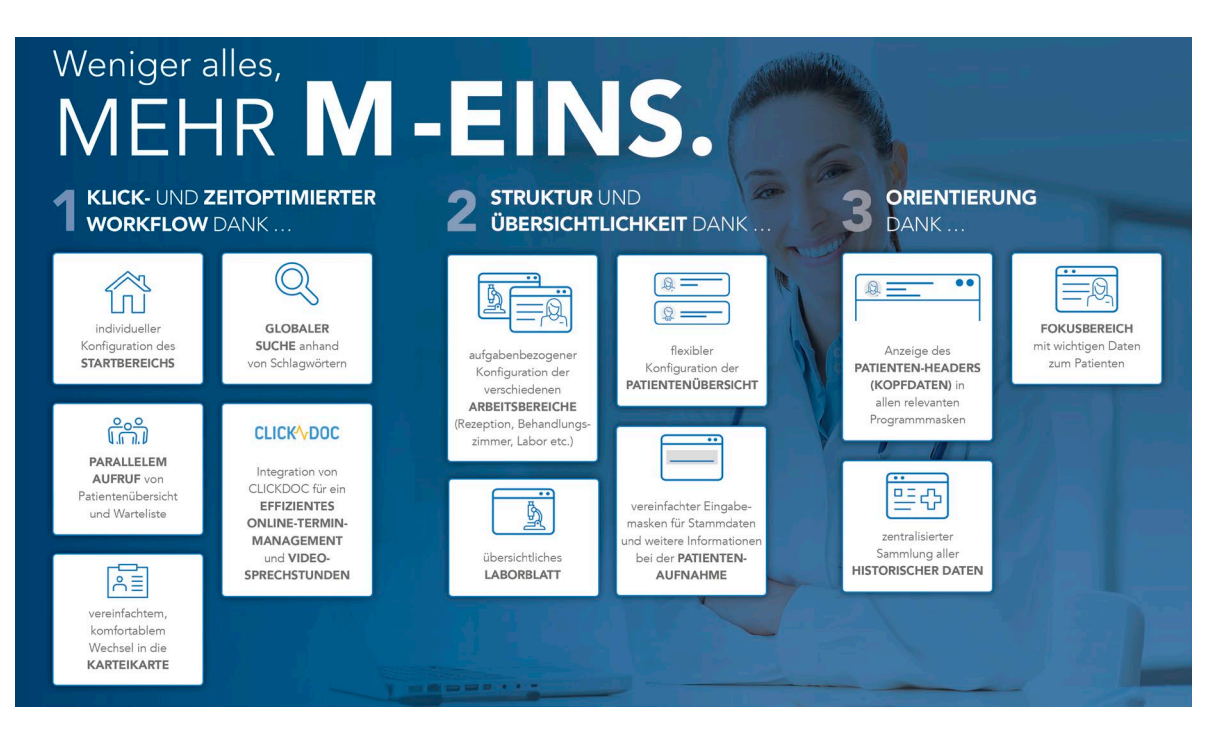

# <span id="page-5-0"></span>**3 Löst CGM M1 PRO NEXT nun CGM M1 PRO vollständig ab?**

Nein! In CGM M1 PRO stecken mehr als 20 Jahre Erfahrung, auf die wir stolz zurückblicken. CGM M1 PRO ist in den letzten Jahren enorm gewachsen. Die Umsetzung gesetzlicher Neuerungen, die Bereitstellung diverser vertragsspezifischen Anforderungen, die Erfüllung unzähliger Kundenwünsche, die Anbindung an die Telematikinfrastruktur sowie zahlreiche Modul-Anbindungen, das Technologie-Upgrade von COMPUMED auf CGM M1 PRO – all dies konnte nur durch ein perfektes Zusammenspiel von erfahrenen und neuen Kolleginnen und Kollegen mit unseren Vertriebs- und Servicepartnern und natürlich Ihnen erreicht werden. Auf das Know-how, das wir uns in dieser Zeit erarbeitet haben, möchten wir auch zukünftig nicht verzichten – es ist ein wesentlicher Bestandteil von CGM M1 PRO NEXT.

Und wenn Sie noch keine Umstellung vorgenommen haben, kann CGM M1 PRO noch auf zunächst unbestimmte Zeit parallel im Praxisbetrieb weiterlaufen. Unsere Herausforderung ist es, Ihnen den Wechsel zwischen CGM M1 PRO und CGM M1 PRO NEXT so angenehm wie möglich zu gestalten (siehe Beispiel Karteikarte) und langfristig alle wichtigen Funktionen in CGM M1 PRO NEXT zur Verfügung stellen zu können, sodass ein Wechsel im alltäglichen Praxisbetrieb nur selten nötig ist.

## <span id="page-5-1"></span>**4 Entwicklungsumgebung**

### <span id="page-5-2"></span>**4.1 Allgemein**

CGM M1 PRO NEXT wird zukünftig parallel zu CGM M1 PRO existieren. Beide Programme teilen sich die gleiche Datenbank und somit auch alle Daten. Außerdem verwendet CGM M1PRO NEXT auch CGM M1 PRO, um dieses ferngesteuert aufzurufen.

### <span id="page-5-3"></span>**4.2 Update bei einer bereits bestehenden Version**

Wird ein CGM M1 PRO-Quartalsupdate installiert, aktualisiert sich der Server automatisch. Lediglich die Client-Installation muss an jedem Client ausgeführt werden.

Führen Sie dazu die **cgm\_m1\_pro\_next.exe** aus dem Ordner **client\_installer** allen Clients unter Adminrechten aus und klicken Sie auf **Installieren.**

## <span id="page-5-4"></span>**5 Lizenz**

Um CGM M1 PRO NEXT nutzen zu können, bedarf es einer Lizenz, die innerhalb der Lizenzverwaltung von CGM M1 PRO einzugeben ist. Die Lizenz sollte zum Zeitpunkt der Installation Ihrem Vertriebs- und Servicepartner vorliegen. Bei Bedarf kann diese jederzeit über das CGM Kundenmanagement angefordert werden.

# <span id="page-6-0"></span>**6 Leistungsbeschreibung der Version 1.2**

### <span id="page-6-1"></span>**6.1 Allgemeine Informationen**

- Der **Programmstart** erfolgt über die **m1next.exe** aus
	- **[LW]:\Program Files (x86)\COMPUMED\M1x\M1next.** Hinweis: Danach ggf. eine Verknüpfung auf dem Desktop anlegen.
- Paralleler Aufruf mehrerer Patientinnen und Patienten möglich
- Schneller Wechsel zwischen Übersicht, Stammblatt, Karteikarte, To-Do und Historie
- $\rightarrow$  Erleichterung des Fehlerhandlings
- $\rightarrow$  u.v.m.

### <span id="page-6-2"></span>**6.1.1 Paralleler Aufruf mehrerer Patientinnen und Patienten**

Aktuell können bis zu vier Patientinnen und Patienten gleichzeitig geöffnet werden. Sie können entweder anhand der globalen Suche selektiert und anschließend durch Bestätigen oder Anklicken innerhalb der Widgets, z. B. Warteliste oder Patientenbeziehungen, aufgerufen werden. Bitte beachten Sie, dass der zuletzt aufgerufene Patient/die zuletzt aufgerufene Patientin geschlossen wird, sobald bereits vier Patientinnen und Patienten geöffnet sind und ein fünfter Patient ausgewählt wird.

### <span id="page-6-3"></span>**6.1.2 Wechsel aus CGM M1 PRO NEXT in CGM M1 PRO**

In diversen Masken, z. B. der neuen Karteikarte, dem Patientenstammblatt oder dem Navigationsboard, ist es möglich, über einen entsprechenden Button in CGM M1 PRO zu wechseln. Bitte beachten Sie hierbei Folgendes: Wurde beispielsweise die CGM M1 PRO-Karteikarte aus einem Patienten/einer Patientin in CGM M1 PRO NEXT bereits geöffnet, kann bei keinem weiteren Patienten/keiner weiteren Patientin aus CGM M1 PRO NEXT heraus in die CGM M1 PRO-Karteikarte gewechselt werden. Erst durch Schließen der einen CGM M1 PRO-Karteikarte kann die nächste geöffnet werden.

Um den Medienbruch zwischen CGM M1 PRO und CGM M1 PRO NEXT so gering wie möglich zu halten, sind diese im Style angepasst. Derzeit fehlen die Tooltips zur Orientierung, diese werden schnellstmöglich nachgezogen.

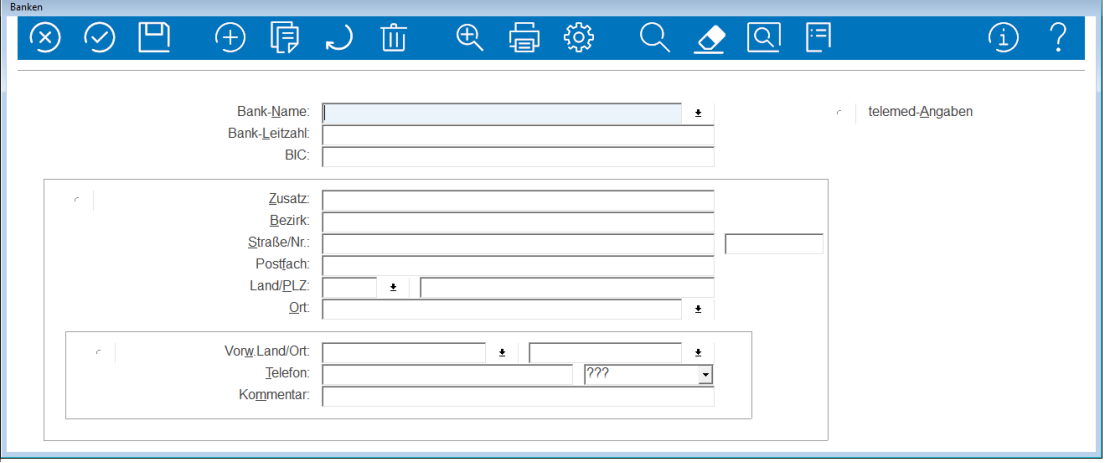

### <span id="page-7-0"></span>**6.1.3 Refresh**

Teilweise erfolgt noch kein automatischer Refresh. Während sich beispielsweise die Widgets für Tagesliste oder Raumverwaltung nach einigen Sekunden automatisch aktualisieren, muss der Patient/die Patientin einmal beendet und neu aufgerufen werden, wenn es sich um die Befüllung einiger Widgets auf der Patientenübersicht handelt. Beispiel: Das Widget "Gesundheitsdaten". Sie tragen zunächst die Gesundheitsdaten der Patientenzeile über die CGM M1 PRO-Karteikarte ein. Erst nach Neuaufruf des Patienten/der Patientin wird das Widget aktualisiert und befüllt.

### <span id="page-7-1"></span>**6.1.4 Blaue Schriftfarbe**

Vielleicht fragen Sie sich, warum manche Einträge/Symbole blau dargestellt werden und andere nicht. Die blaue Schrift symbolisiert, dass der Eintrag/das Symbol angeklickt werden kann und eine Aktion ausgelöst wird. Beispiel: Klicken Sie auf einen blauen Patientennamen, wird der Patient/die Patientin in einem neuen Tab geöffnet.

### <span id="page-7-2"></span>**6.1.5 Sternchen innerhalb des Patientenreiters**

Wenn Sie beispielsweise Änderungen im Patientenstammblatt vornehmen, die noch nicht abgespeichert wurden, erhält der Patient/die Patientin ein Sternchen (\*).

\*HUBER, GÜNTHER

### <span id="page-7-3"></span>**6.1.6 Widgets**

Widgets zeigen nur eine Kurzinformation der Inhalte an, die in anderen Masken eingetragen worden sind. Dies bezieht sich zum Teil auf Informationen, die ausschließlich in CGM M1 PRO erfasst werden können (z. B. besondere Merkmale, Patientengruppierung) und Informationen, die bereits in den neuen Masken (z. B. Behinderungsangaben) erfasst werden können.

Widgets können per Drag-and-Drop verschoben und individuell angeordnet und positioniert werden.

Dazu klicken Sie bitte auf die drei Punkte oben rechts.

In dem sich nun öffnenden Kontextmenü kann ausgewählt werden, für welchen Bereich die Widgets bearbeitet werden sollen.

- $\rightarrow$  Startseite
	- für die Infoleiste (rechter, fixer Bereich)
	- für das Dashboard
- $\rightarrow$  Patientenübersicht
	- für die Infoleiste (rechter, fixer Bereich)
	- für diesen Patienten/diese Patientin (Widget wird nur bei dieser Person angezeigt)

- für alle Patientinnen und Patienten (Generelle Widgeteinstellung für alle Patientinnen und Patienten)

Einige Widgets können in der Größe verändert werden. Hierfür können Sie im Widget auf das Zahnrad klicken und Ihre Wunschgröße auswählen. Beachten Sie bitte Folgendes: Wenn sie in der Patientenübersicht Widgets "für alle Patienten" eingerichtet haben, verändern Sie auch die Größe dieses Widgets für alle Patientinnen und Patienten.

Derzeit haben wir nur einige Größenoptionen zur Verfügung. Diese sollen künftig erweitert werden.

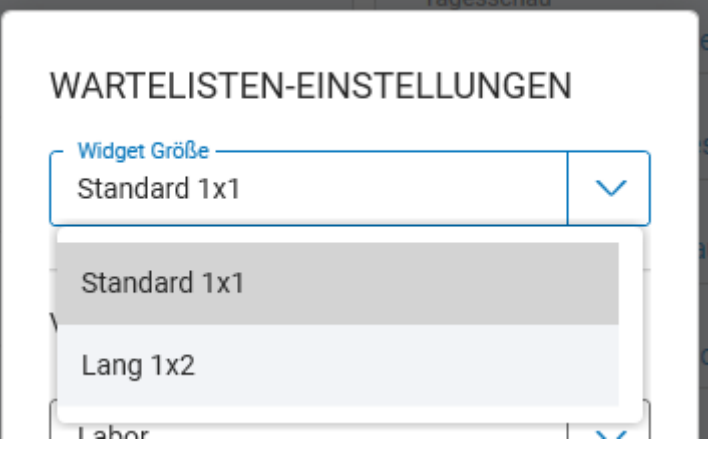

### <span id="page-8-0"></span>**6.1.7 Fehlermeldungen**

Tritt in CGM M1 PRO NEXT ein Fehler auf, so wird dies durch eine Meldung in der rechten unteren Ecke visualisiert.

Eine grüne Meldung spiegelt den Erfolg einer Handlung wider.

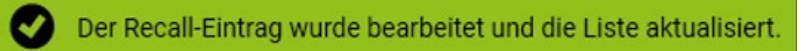

Gelb steht für eine Warnmeldung. Die Nutzung von CGM M1 PRO NEXT ist aber nicht eingeschränkt.

Der M1 Runtime Server wird gestartet und eine Verbindung zu M1 PRO hergestellt.

Eine rote Meldung sagt, dass ein grober Fehler zu Stande kam, der behoben werden muss.

[ErrorCode: 0x0002000005] Unzureichende Berechtigung! Ø [DetailCode: 0x0002000005] ApplicationPermissionId: 20102, Bezeichnung: "D-Zeilen/Diagnosen nicht erfassen"

In der Regel könnte ein Neustart das Problem beheben. Ist dies nicht der Fall, wenden Sie sich bitte an den Support. Klicken Sie dafür einfach auf die roten Fehlermeldungen. Nun öffnet sich ein Dialog, in welchem detaillierte Informationen zu dem aufgetretenen Fehler zu finden sind. Dies erleichtert dem Support die Analyse und der Fehler kann schnellstmöglich behoben werden.

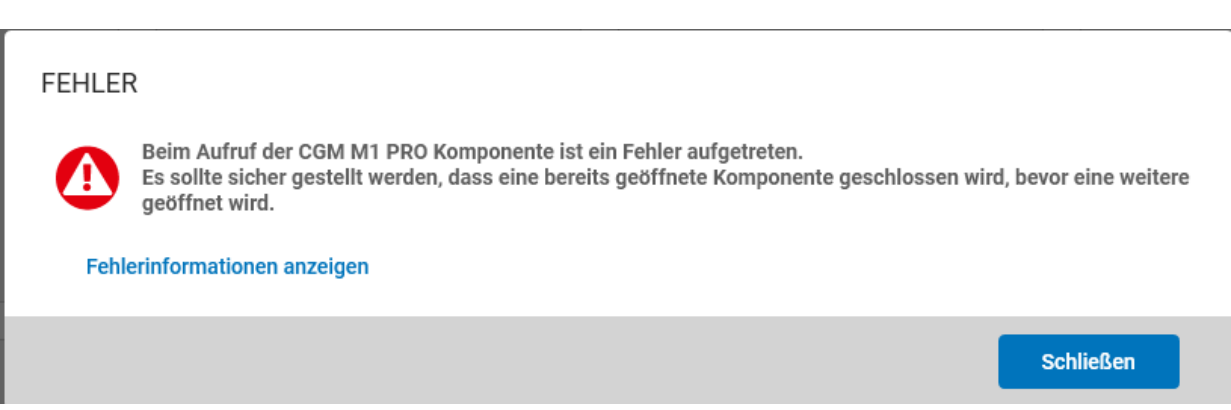

### <span id="page-9-0"></span>**6.2 Benutzeranmeldung**

Neues LOGIN (Gewohnte Anmeldedaten aus CGM M1 PRO). Es ist nicht mehr erforderlich zunächst die Praxis auszuwählen und dann erst die Nebenbetriebsstätte. Es werden sofort alle Betriebsstätten samt Nebenbetriebsstätte anzeigt. Die Nebenbetriebsstätten werden eingerückt.

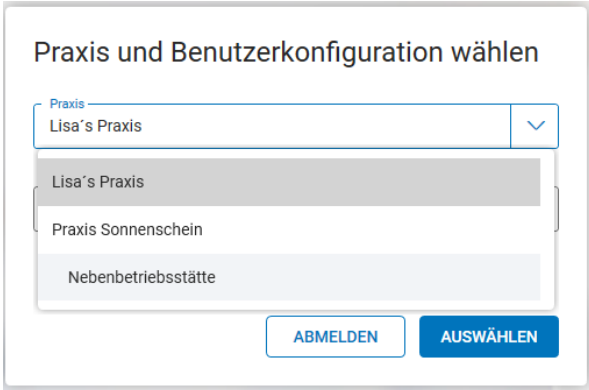

Es werden automatisch die Betriebsstätte und die Konfiguration vorgeschlagen, mit der sich der Benutzer zuletzt angemeldet hat.

### <span id="page-9-1"></span>6.2.1 Gast-Modus

Wenn sich ein Nutzer/eine Nutzerin in CGM M1 PRO mit einer Konfiguration anmeldet, dessen Ersteller er nicht ist, befindet er sich in einer sogenannten \*-Konfiguration, welche auch angezeigt wird.

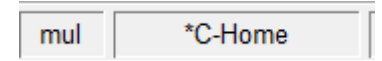

Dies bedeutet, dass eine Kopie der Original-Konfiguration angelegt wird, in welcher der Nutzer/die Nutzerin nun arbeitet. Alle Änderungen an der Benutzer-Konfiguration werden nicht gespeichert, sondern nach Ummelden oder dem Schließen des Programms wieder verworfen.

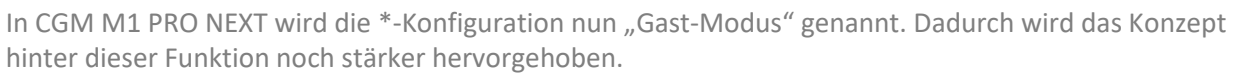

Bereits beim Login werden die Konfigurationen, deren Erfasser/Erfasserin der Nutzer/die Nutzerin nicht ist, als Gast-Modus gekennzeichnet.

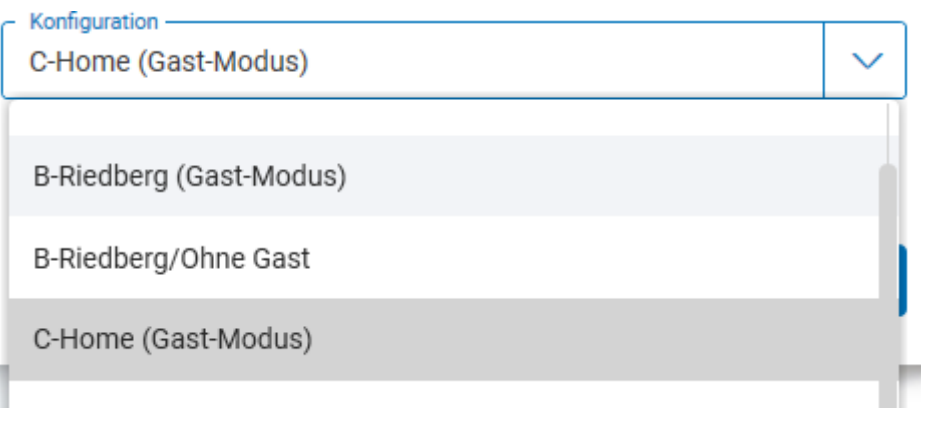

Nach der Bestätigung der Konfiguration im Gast-Modus erscheint ein Fenster, in dem dieses Konzept noch einmal beschrieben wird. Pro Konfiguration, die dem Gast-Modus zugeordnet wird, kann diese Meldung durch ein Häkchen in der Checkbox abgeschaltet werden.

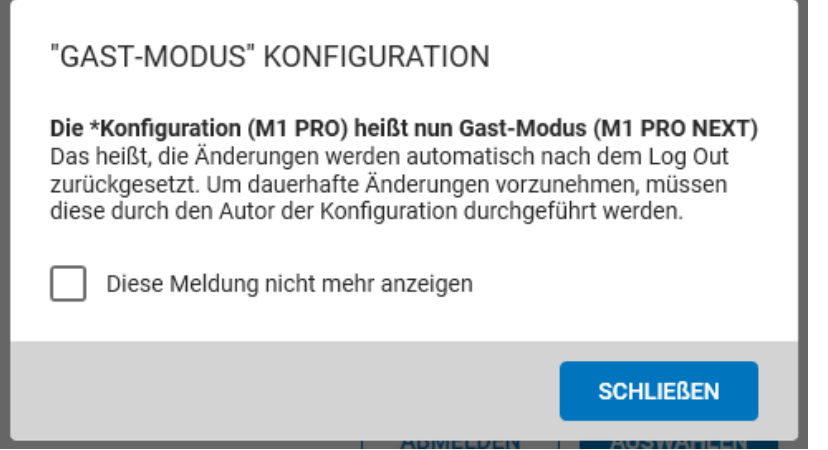

### <span id="page-10-0"></span>6.2.2 Verbindung zu CGM M1 PRO

Um Funktionen und im Besonderen Daten aus Ihrem CGM M1 PRO nutzen und eine Synchronisation der Daten ermöglichen zu können, bedarf es einer Verbindung. Diese Verbindung stellt der M1 Runtime Server dar, der nach dem Login gestartet wird. Das Ganze kann einen Augenblick dauern, da Fortschritt und Erfolg visualisiert werden.

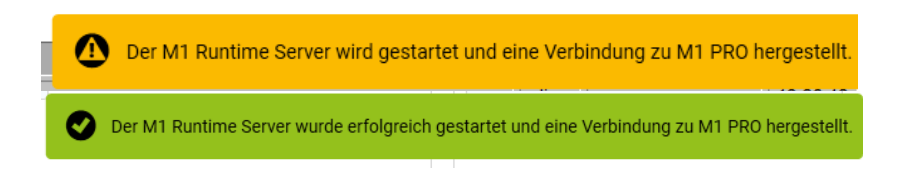

### <span id="page-11-0"></span>**6.3 Header**

In der übergeordneten Navigation, dem sogenannten Header befinden sich Aufrufe und Funktionen, die Sie jederzeit nutzen können – egal wo Sie sich in CGM M1 PRO NEXT befinden.

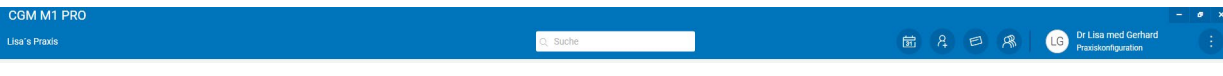

- $\rightarrow$  Globale Suche
	- Derzeit mit einer einfachen Suche ausgestattet. Wird die erweiterte Suche benötigt, muss dies über die Rezeption des Navigationsboards erfolgen.
- Aufruf des Terminmanagements (Quicktimer, PRAXISTIMER oder CLICKDOC KALENDER (V3), je nachdem welches Produkt die Praxis nutzt)
- → Neuanlage eines Patienten/einer Patientin: Es öffnet sich ein leeres Patientenstammblatt.
- $\rightarrow$  Karte einlesen
	- Einfacher Klick: Karteneinleseprozess wird über CGM M1 PRO ausgelöst.
	- Klick auf die rechte Maustaste: Karte kann auf Stapel gelegt oder vom Stapel genommen werden.
- $\rightarrow$  Liste der zuletzt aufgerufenen Patientinnen und Patienten
- $\rightarrow$  Kontextmenü
	- Optionen zum Wechsel der Konfiguration oder der Praxis, Log-out oder Programmende
- → Informationen über angemeldete Praxis, die Nutzerin/den Nutzer oder die Konfiguration

### <span id="page-11-1"></span>**6.4 Startseite**

Nach dem Start von CGM M1 PRO NEXT landen Sie automatisch auf der Startseite und dem Dashboard.

### <span id="page-11-2"></span>6.4.1 Dashboard

Das Dashboard beinhaltet Widgets, die Sie individuell konfigurieren und anordnen können. Dazu klicken Sie bitte auf die drei Punkte in der rechten Ecke. Hier haben Sie nun die Auswahl, die Widgets für die Infoleiste (den rechten, fixen Bereich) oder den mittleren Bereich zu bearbeiten.

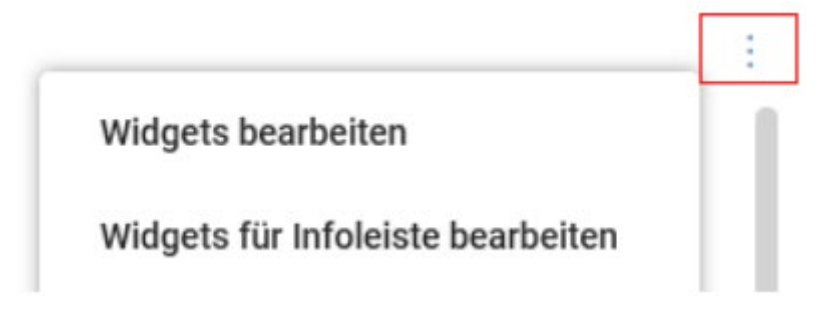

Daraufhin öffnet sich eine Leiste mit allen derzeit zur Verfügung stehenden Widgets. Diese können Sie nun mit der Maus fassen und verschieben (Drag-and-Drop).

Möchten Sie ein Widget aus der Infoleiste oder der Übersicht entfernen, so fassen Sie es und ziehen es in der Leiste auf den Mülleimer. Anschließend können Sie Ihre Auswahl bestätigen oder verwerfen.

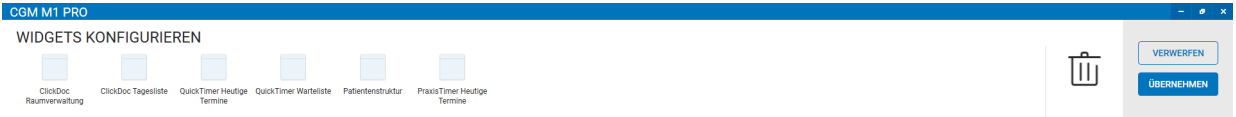

Übersicht über die derzeit verfügbaren Widgets:

- $\rightarrow$  Aufgaben
- → RSS-Feed
- $\rightarrow$  Patientenstruktur
- $\rightarrow$  Heutige Termine (QT) bezieht sich auf die Quicktimer-Terminliste
- Warteliste (QT) bezieht sich auf die Quicktimer-Warteliste
- → Heutige Termine (PT) bezieht sich auf die CGM PRAXISTIMER-Terminliste
- → Tagesliste bezieht sich auf die Terminliste aus CLICKDOC KALENDER (V3)
- Raumverwaltung bezieht sich auf die Warteliste aus CLICKDOC KALENDER (V3)

Info: Künftig werden sukzessive mehr Widgets zur Verfügung stehen. Ein Widget für die Warteliste des CGM PRAXISTIMERS erscheint in der nächsten Version. Außerdem wird eine Trennung der Termin- und Wartezimmer-Widgets, je nach genutztem Produkt (Quicktimer, CGM PRAXISTIMER, CLICKDOC KALENDER (V3)), in der Praxis möglich sein. Derzeit muss dies durch die Nutzung der entsprechenden Widgets manuell geschehen.

Beispielansicht:

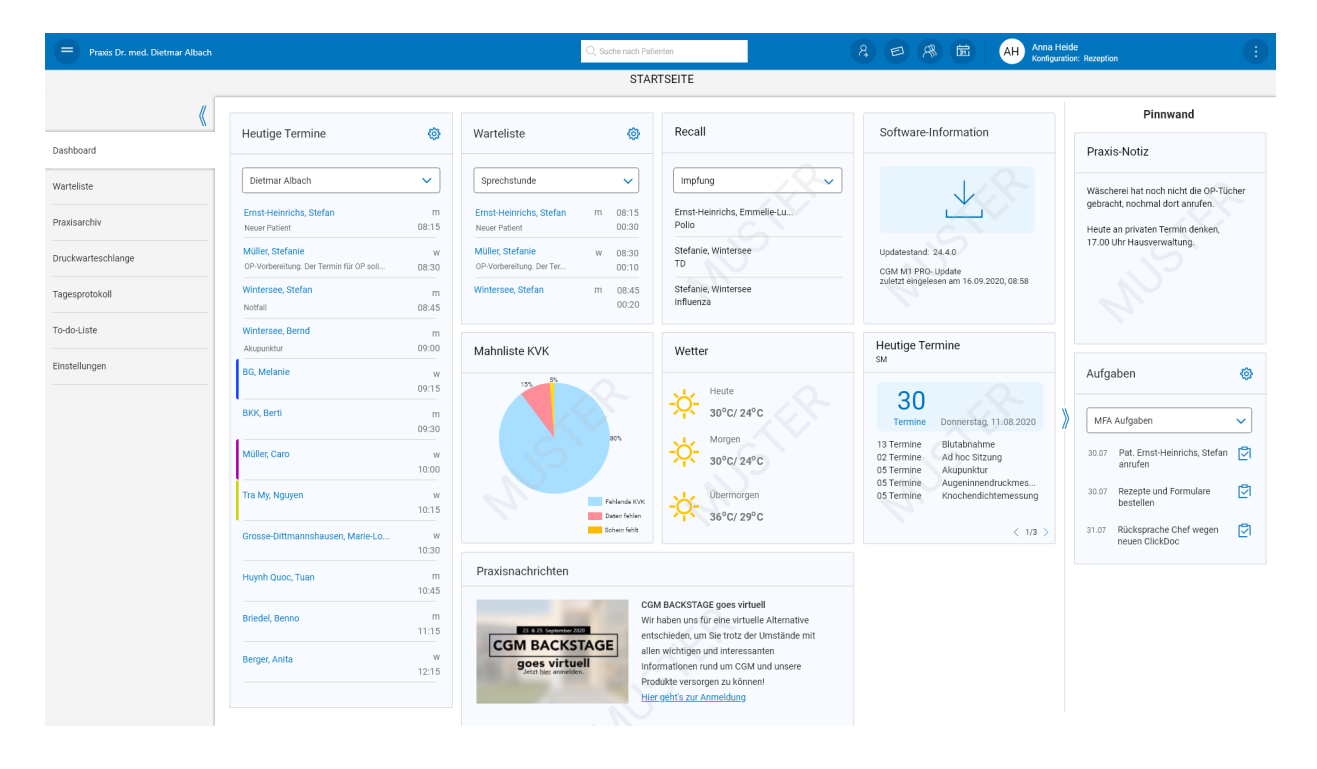

#### <span id="page-13-0"></span>6.4.2 Navigationsboard

Der zweite Reiter der Startseite beinhaltet eine Abbildung des bekannten CGM M1 PRO-Navigationsboards. Das hat den Vorteil, dass aus CGM M1 PRO NEXT alles erreichbar ist, ohne zwingend CGM M1 PRO gesondert starten zu müssen.

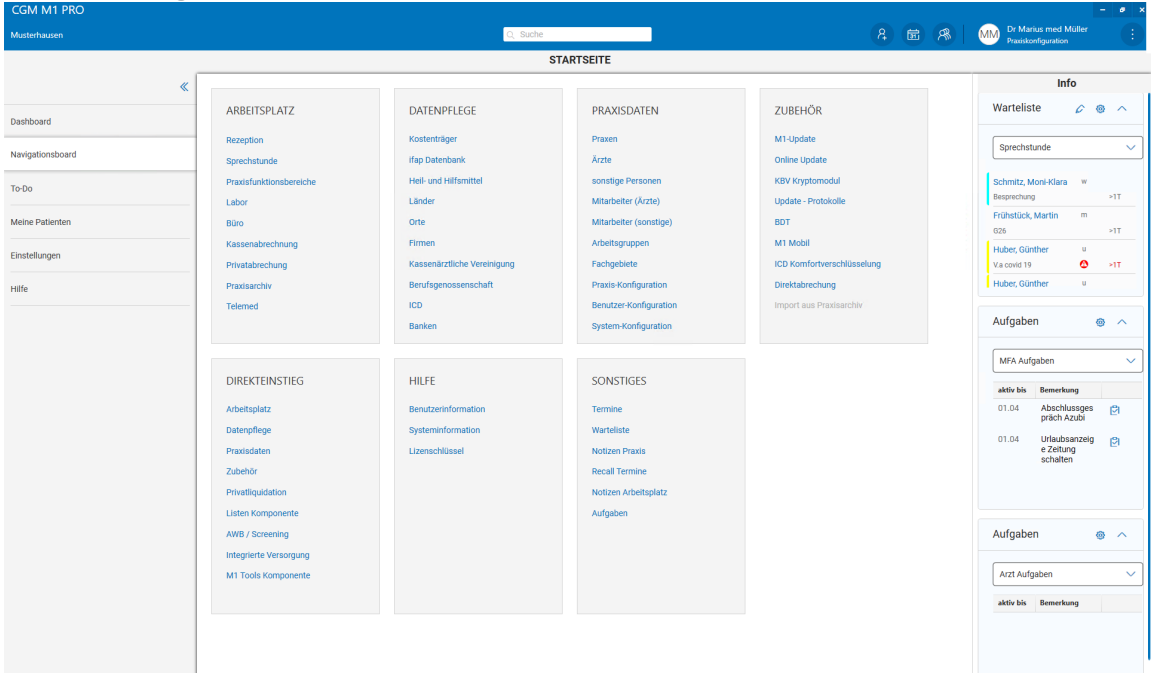

#### <span id="page-14-0"></span>6.4.3 To-do

Innerhalb des Reiters "To-do" finden Sie alle Recall- und Reminder-Listen, die in der Praxis erstellt wurden.

Patientinnen/Patienten können in einzelne Listen hinzugefügt und Listen können bearbeitet oder gelöscht werden. Die Patientinnen/Patienten können per Klick aufgerufen werden. In einigen Punkten erfolgt ein Rücksprung in CGM M1 PRO.

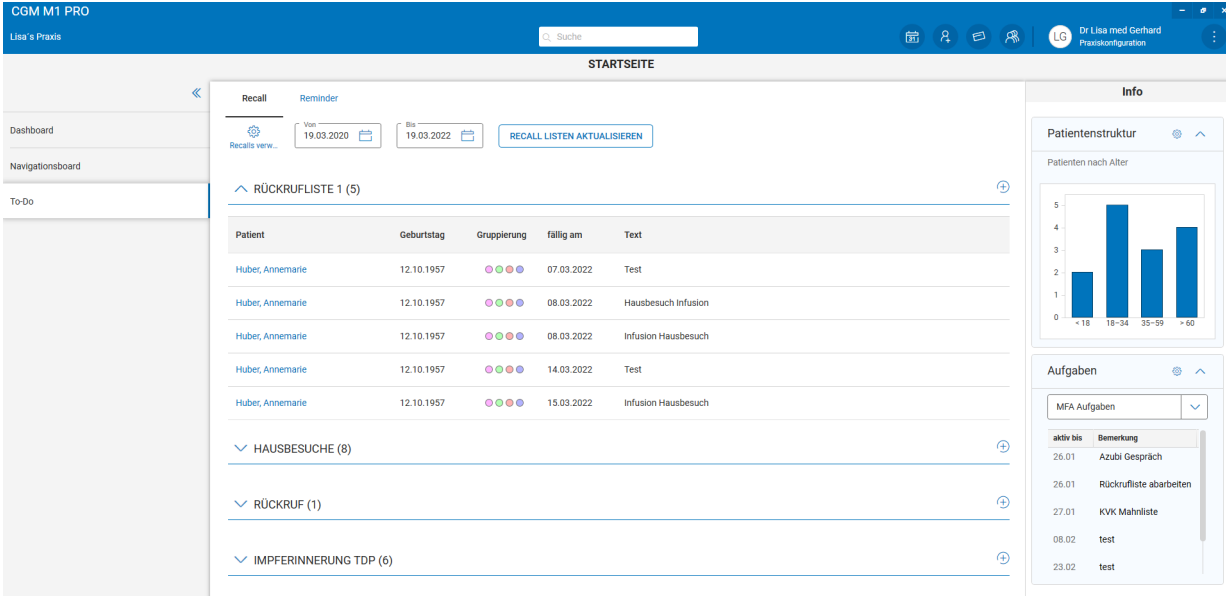

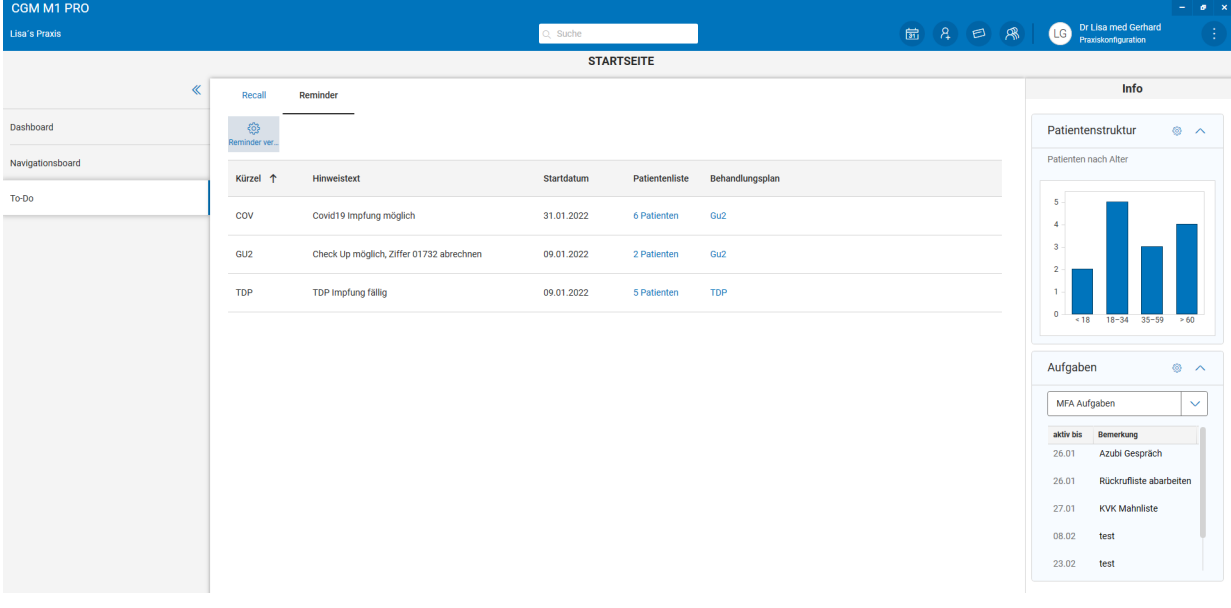

### <span id="page-15-0"></span>**6.5 Patientenübersicht**

Haben Sie nun eine Patientin/ einen Patienten über die globale Suche oder per Klick auf die Patientenliste aufgerufen, landen Sie in der Patientenübersicht.

### <span id="page-15-1"></span>6.5.1 Pop-up für Patientenbenachrichtigungen

Beim Aufruf eines Pateinten/einer Patientin kann es sein, dass sich ein Pop-up öffnet. Innerhalb dieses Pop-ups befinden sich alle Reminder zu diesem Patienten/dieser Patientin. Beim Klick auf den gewünschten Reminder gelangen Sie in der Reminder-Übersicht zur Patientin/zum Patienten. Über den Mülleimer kann ein Reminder entfernt werden. Außerdem wird in der Übersicht die Info aus dem, auch aus CGM M1 PRO bekannten, Info-Pop-up angezeigt. Hat ein Patient/eine Patientin weder Reminder noch eine aktivierte Info, so erscheint auch kein Pop-up.

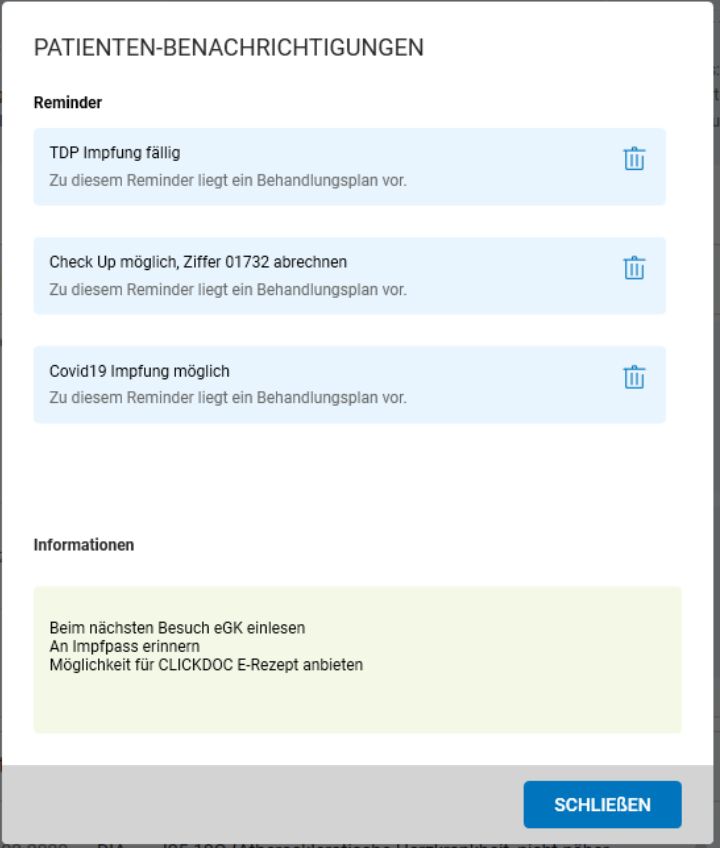

#### <span id="page-16-0"></span>6.5.2 Patientenheader

Innerhalb eines Patientenkontextes werden die Patientenkopfdaten im sogenannten Patientenheader angezeigt. Hier sehen Sie alle wichtigen Kerninformationen zum Patienten/zur Patientin, z. B. Favoriten-Gruppierung, Schwangerschaft oder Schein- und Versichertendaten.

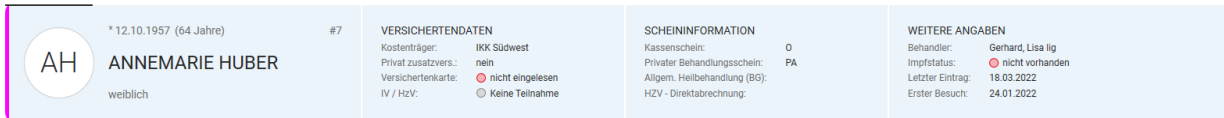

#### <span id="page-16-1"></span>6.5.3 Patientenübersicht

Innerhalb der Patientenübersicht können Sie sich einen allumfassenden Überblick über alle wichtigen Informationen zum Patienten/zur Patientin verschaffen. In den Widgets werden, wie oben bereits beschrieben, alle Kurzinformationen angezeigt. Auch diese Widgets können Sie sich individuell anordnen.

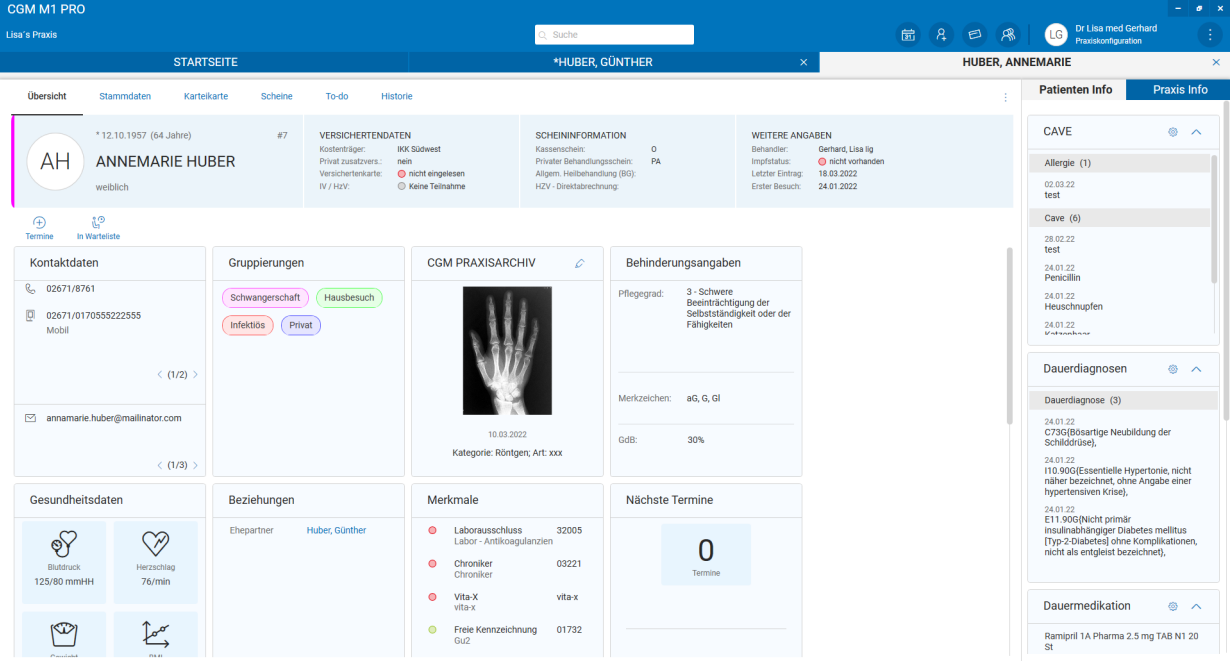

Hier besteht die Möglichkeit, die Widgets "Für alle Patienten" oder "Für diesen Patienten" zu konfigurieren. Die Grundeinstellung der Widgets können Sie unter dem Punkt "Für alle Patienten" vornehmen. Wünschen Sie eine individuelle Einstellung, können Sie diese unter "Für diesen Patienten" vornehmen. Bsp.: Nicht jeder Patient/jede Patientin hat Behinderungsangaben, daher empfiehlt sich, dieses Widget nur explizit pro Patienten/Patientin einzustellen. Aber jeder Patient/jede Patientin hat Kontakt- oder Adressdaten, sodass diese Widgets generell eingestellt werden können.

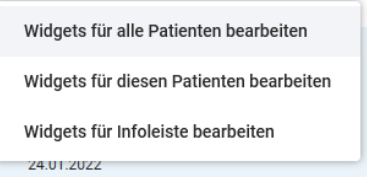

### <span id="page-17-0"></span>**6.6 Stammdaten**

Unter dem Punkt Stammdaten finden Sie alle Informationen, die Sie auch in Ihrem CGM M1 PRO-Stammblatt finden – nur strukturierter und übersichtlicher.

In der Navigationsstruktur auf der linken Seite sehen Sie sofort, welche Informationen Sie erwarten können.

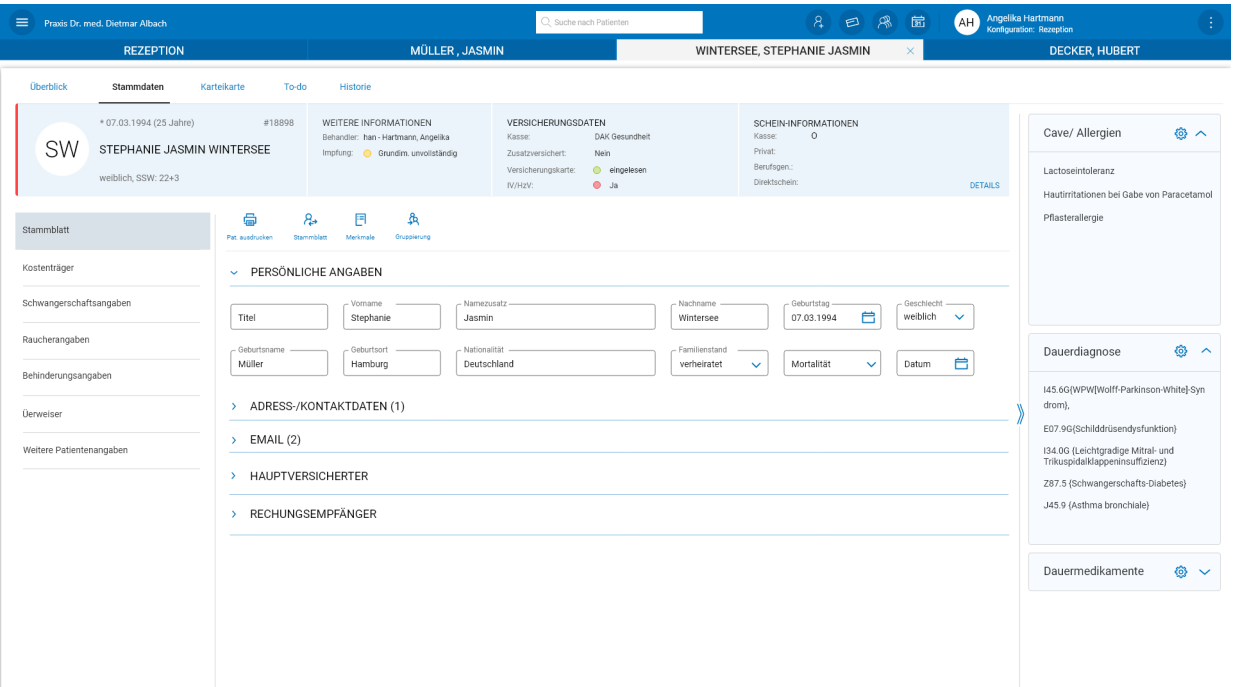

### <span id="page-17-1"></span>**6.7 Karteikarte**

Die Karteikarte besitzt zu diesem Zeitpunkt noch keinen Anspruch auf Vollständigkeit! Freitexteingaben, Dauerdiagnosen und Diagnosen, Leistungen, Rechnung und Mahnung, OPS-Dialog, Ziffernzusatzassistent, eHKS und DMP sowie der Aufruf folgender Formulare sind möglich. Bei allen weiteren Eingaben empfehlen wir, diese über CGM M1 PRO zu tätigen.

→ Kassenrezept, Arbeitsunfähigkeitsbescheinigung, private Arbeitsunfähigkeitsbescheinigung, Überweisung, Krankenhauseinweisung, beide Privatrezepte, BTM Rezept, grünes Rezept, Heilmittelverordnung, Formular Krankenbeförderung, Überweisungsschein Labor, Anforderungsschein Labor, Verordnung häusliche Krankenpflege, Bescheinigung bei Erkrankung eines Kindes, Formular Tag der Entbindung, Wiedereingliederungsplan, Bericht für die Krankenkasse bei Fortbestehen der Arbeitsunfähigkeit, Bescheinigung einer schwerwiegenden chronischen Erkrankung (Bescheinigung Belastungsgrenze), Antrag auf

Kostenübernahme Rehasport, Verordnung ambulanter Palliativversorgung, Behandlungsplan, Krebsfrüherkennung Frauen, Krebsfrüherkennung Männer, Formular Ambulantes Operieren, D-Arzt-Bericht, Ärztliche Unfallmeldung, Geriatr. Basis-Assessement, Geriatr. Betreuungskomplex, Früherkennung Zervix-Karzinom, Auszahlschein Krankengeld, Antrag Funktionstraining, Jugendgesundheitsuntersuchung sowie die Muster 7, 8, 8A, 9, 10C, OEGD,

11, 15, 22, 25, 26, 27, 28, 36, 50, 51, 53, 64A, 64B, 65 und 70A. Grundsätzlich erkennen Sie ganz einfach, welche Aufrufe bereits über CGM M1 PRO NEXT funktionieren, da diese in IntelliSense angeboten werden. Vermissen Sie einen Aufruf, wird dieser sicher in einer der nächsten Versionen bereitgestellt und muss so lange über CGM M1 PRO aufgerufen werden.

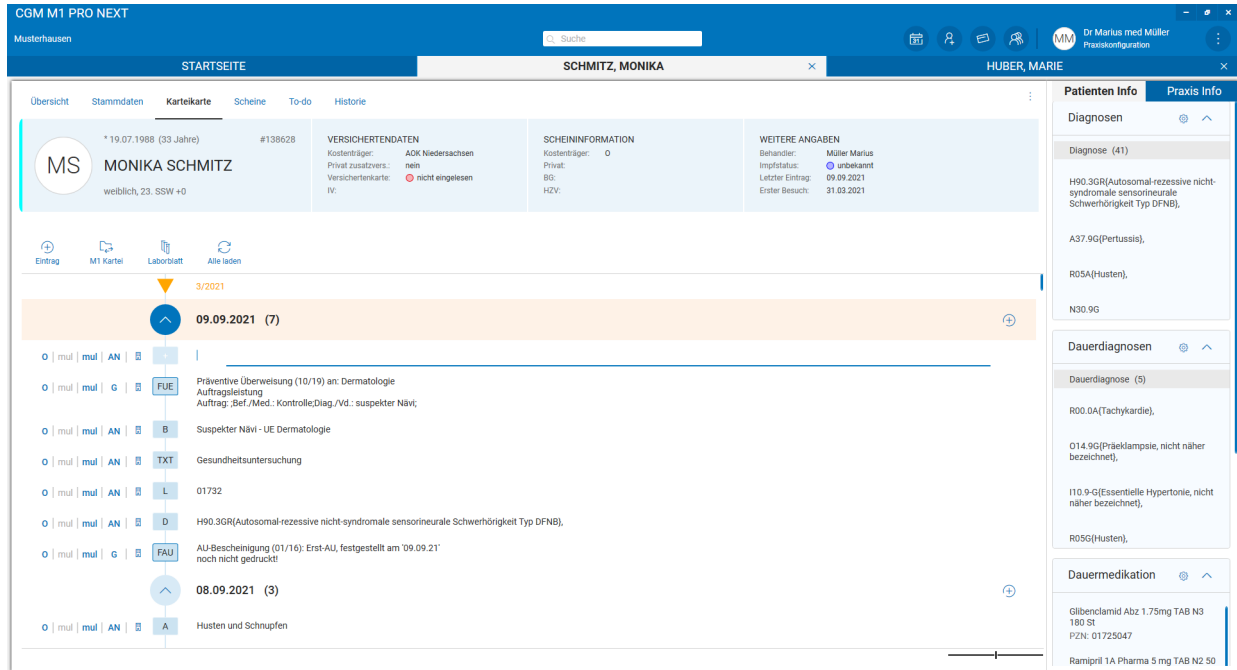

### <span id="page-18-0"></span>**6.7.1 Toolbar**

Über die Toolbar der Karteikarte können diverse Aufrufe und Funktionen ermöglicht werden.

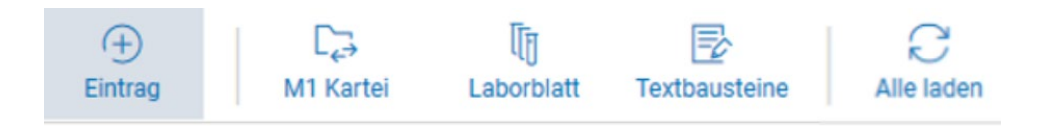

Neben den Einsprungpunkten in die M1-Karteikarte oder dem Laborblatt besteht die Möglichkeit, einen Eintrag in der Karteikarte zu erfassen – einfach durch die Auswahl des Tages im Kalender. Dazu klicken Sie auf den Button "Eintrag" und es öffnet sich ein kleiner Kalender, in dem Sie das gewünschte Datum auswählen können.

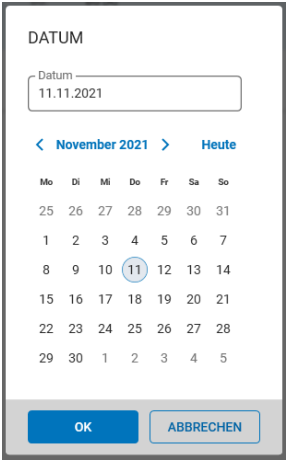

Über den Button "Textbausteine" wird die Maske zur Erstellung und Verwaltung der in CGM M1 PRO hinterlegten Textbausteine aufgerufen.

Über den Punkt "Alle Laden" erfolgt ein Refresh der Karteikarte und ein Laden älterer Einträge. An einer smarteren Lösung wird bereits gearbeitet.

### <span id="page-19-0"></span>**6.7.2 Quartalswechsel**

Der Quartalswechsel wird durch diese Darstellung symbolisiert:

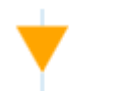

1/2022

#### <span id="page-19-1"></span>**6.7.3 Einträge auf-/ zuklappen**

Der Pfeil, der vor dem Datum angeordnet ist, klappt Tageseinträge auf- bzw. zu.

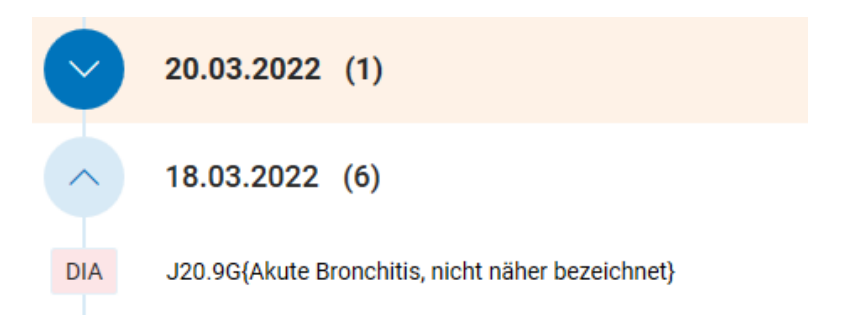

<span id="page-20-0"></span>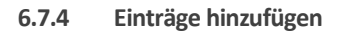

Wie bereits erwähnt, können Einträge über den Kalender in der Toolbar hinzugefügt werden, oder aber durch das Plus am Ende jedes Tages-Blocks.

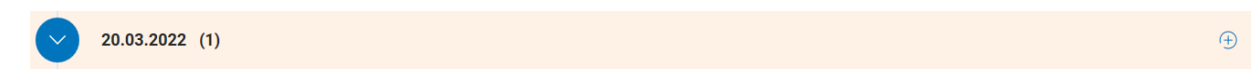

Standardmäßig ist "am heutigen Tag" eine Blankozeile angelegt. In diese können Sie hineinklicken und Ihren Eintrag verfassen.

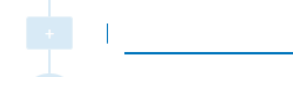

Geben Sie zunächst den Zeilentyp an, für den Sie einen Eintrag vornehmen möchten, bestätigen Sie ihn mit Enter oder wählen Sie ihn in IntelliSense an und geben Sie im Anschluss Ihren Text ein.

#### <span id="page-20-1"></span>**6.7.5 Änderungen verwerfen**

Haben Sie einen Eintrag erfasst oder Änderungen an einem Eintrag durchgeführt, die Sie verwerfen möchten, so können Sie dies über das x am Ende der entsprechenden Zeile Mit dem Häkchen kann gespeichert werden, ebenso mit Tab oder Enter. Die Tastenkombination "Umschalt+Enter" generiert einen Zeilenumbruch, angelehnt an die Windows-Steuerung.

#### <span id="page-20-2"></span>**6.7.6 Spalten**

Informationen wie Schein, Behandler, Erfasser, Betriebsstätte oder Fachrichtung werden Ihnen vor jedem Eintrag visualisiert.

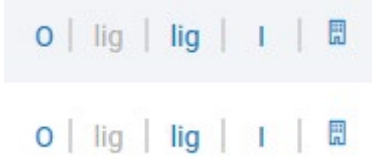

Das Ein- oder Ausblenden und eine angenehmere Ansicht werden künftig angestrebt.

#### <span id="page-20-3"></span>**6.7.7 IntelliSense**

Um die Dokumentation innerhalb der Karteikarte intuitiv zu ermöglichen, gibt es in der CGM M1 PRO NEXT-Karteikarte eine Eingabehilfe – IntelliSense.

IntelliSense unterstützt Sie bei der Eingabe von Zeilentypkürzeln oder bei Diagnosen oder Ziffern. Dabei sei gesagt, dass IntelliSense lediglich eine Unterstützung darstellt, und keine Steuerung, die genutzt werden muss. IntelliSense kann mit der Tastatur oder der Maus angesteuert werden.

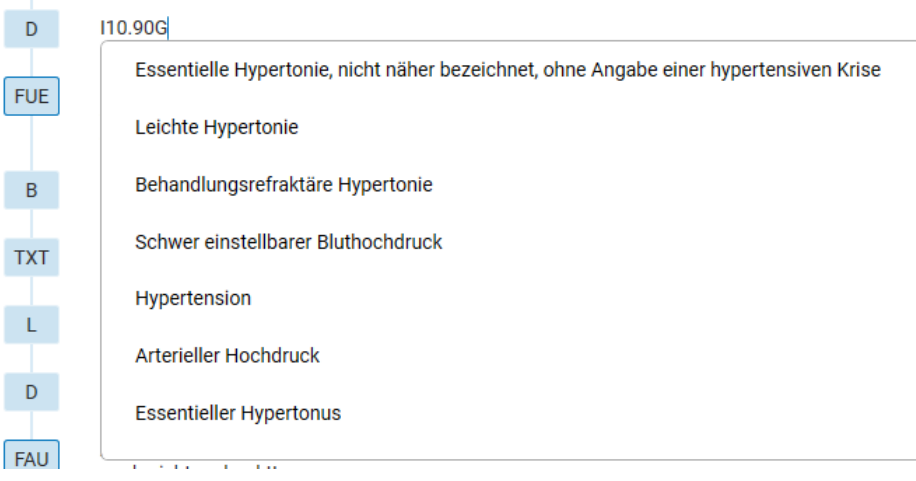

Künftig wird diese Funktion auch bei vielen weiteren Eingabemöglichkeiten zur Verfügung stehen, sodass eine schnelle und einfache Dokumentation ermöglicht wird.

IntelliSense kann mit "esc" geschlossen und mit "Strg+Leertaste" geöffnet werden, falls sie mal nicht automatisch geöffnet wird.

### <span id="page-21-0"></span>**6.7.8 Zeilentypkürzel**

Die Zeilentypkürzel richten sich – wie in CGM M1 PRO auch – nach der aktuellen Konfiguration. Zeilentypen mit einem blauen Rand signalisieren, dass sich hinter diesen ein Aufruf verbirgt, z. B. in Form eines Formulars.

**FUE** 

Präventive Überweisung (10/19) an: Dermatologie Auftragsleistung Auftrag: ;Bef./Med.: Kontrolle;Diag./Vd.: suspekter Nävi;

Um eine bessere Unterscheidbarkeit zu ermöglichen, sind eigene Zeilentypkürzel eingefärbt. Künftig soll auch der Nutzer/die Nutzerin diese Farben selbst konfigurieren können.

### <span id="page-21-1"></span>**6.7.9 Textbausteine**

Ihre in CGM M1 PRO angelegten Textbausteine können nun auch in CGM M1 PRO NEXT genutzt werden! Geben Sie dazu wie gewohnt ein Zeilentypkürzel und den entsprechenden Textbaustein ein. Mit "Strg+E" wird dieser sofort aufgelöst, aber auch in IntelliSense werden alle Suchvorschläge angezeigt. Diese können Sie nun bequem mit Maus oder Tastatur ansteuern und auswählen.

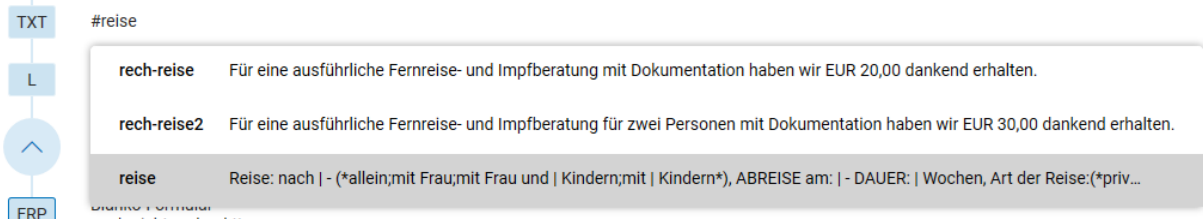

In CGM M1 PRO NEXT wird keine Unterscheidung zwischen dem neuen und alten Verfahren vorgenommen. Egal welches Sie nutzen: Beide Varianten werden in CGM M1 PRO NEXT auf die gleiche

Art und Weise verwendet. Zudem sind die unter dem Aspekt des Dokumentationsassistenten angelegten Textbausteine erst für die nächste Version eingeplant.

Nachdem Sie den Textbaustein angewählt haben, öffnet sich ein Fenster, in dem der Text des Textbausteins komplett angezeigt wird. Variablen werden nun als Drop-Down-Menü oder Checkbox angezeigt, und Platzhalter als Textfeld, sodass die Auswahl innerhalb des Textes sofort zu sehen ist.

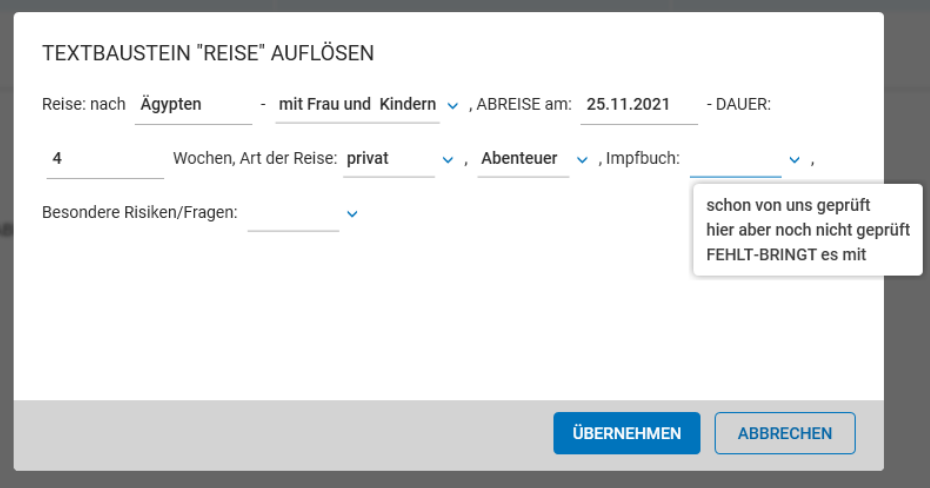

Nach Beendigung der Eingabe wird der Text in die Karteikarte übernommen und kann bei Bedarf erneut bearbeitet werden.

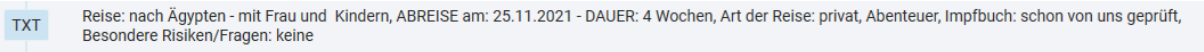

#### <span id="page-22-0"></span>**6.7.10 Diagnosen**

Nach der Auswahl des Zeilentypkürzels für Diagnosen oder Dauerdiagnosen unterstützt Sie IntelliSense bei der Suche nach Ihrem gewünschten Eintrag. Im ersten Schritt wählen Sie Ihren gewünschten ICD-Code aus, danach Diagnosesicherheit, ggf. Seitenlokalisation, und zum Abschluss den Diagnosetext. Auch hier kann IntelliSense mit Maus oder Tastatur angesteuert werden und als Eingabeunterstützung dienen.

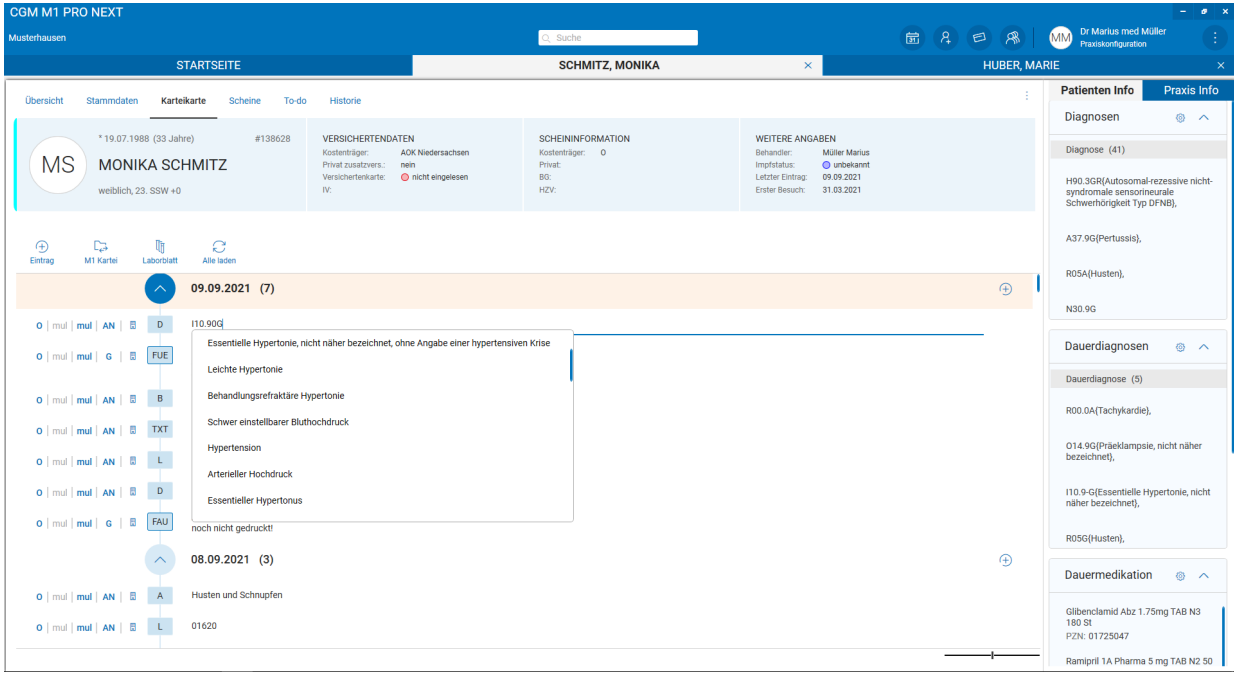

Zudem erkennt IntelliSense, dass Sie gerade eine Diagnose eingegeben haben, und schlägt Ihnen nach der Auswahl des Diagnosetextes vor, welche weiteren Möglichkeiten Ihnen in Verbindung mit einer Diagnose zur Verfügung stehen. In diesem Fall ist es die Erläuterung und der Diagnoseausnahmetatbestand. Wählen Sie einen dieser Punkte aus, so wird automatisch das korrekte Format für Sie angelegt. Benötigen Sie diese Funktion nicht, können Sie die Zeile wie gewohnt mit Tab oder Enter abschließen.

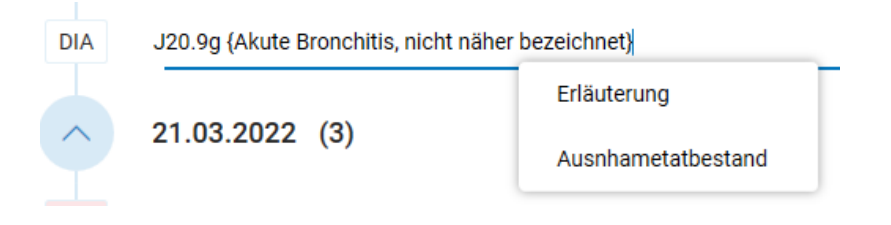

**Zu beachten ist, dass die Regelwerksprüfung (in Bezug auf Diagnosen, Leistungen und Schein) derzeit über die Funktionalität des Tagesprotokolls erfolgt und ggf. auftretende Fehler in einem Pop-up anzeigt. Diese Überprüfung entspricht keiner detaillierten Regelwerksprüfung, sodass wir sehr empfehlen, am Ende eines Tages zur Sicherheit das Tagesprotokoll erneut durchzuführen!** 

### <span id="page-23-0"></span>**6.7.11 Formulare**

In der aktuellen Version können die bereits unter 7.7 beschriebenen Formulare anhand der Zeilentypkürzel geöffnet werden. Hierzu geben Sie in der Eintragszeile das entsprechende Formularkürzel, z. B. "FUE" ein. Alle "Treffer" werden angezeigt, wie im folgenden Überweisung-Beispiel dargestellt:

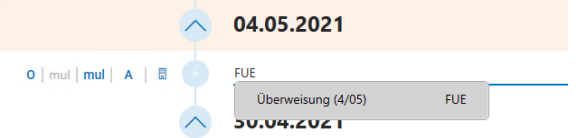

Sollte an Ihrem System ebenfalls die Version (4/05) angezeigt werden, lassen Sie sich bitte nicht verunsichern. Es wird trotzdem die aktuell eingestellte Formularversion geöffnet, sobald Sie auf den Eintrag klicken. Doch wie kommt es zu dieser Anzeige? Die Angabe (4/05) stammt aus dem Langtext, der in der Demo-Version zum Zeilentyp "FUE" der Überweisung angegeben wurde. Wir empfehlen Ihnen, den Langtext an Ihrem CGM M1 PRO-System auf "Praxisdaten|Benutzer-Konfiguration|Behandlungszeilen" anzupassen. Suchen Sie die Zeile für die Überweisung (im Demo-System wahrscheinlich mit dem Zeilentyp "UE" hinterlegt) und löschen Sie den Zusatz (4/05).

#### **UE** Uberweisung (4/05)

Bitte beachten Sie, dass diese Änderung bei Bedarf auch für weitere Konfigurationen vorgenommen werden muss.

Nachdem Sie den Formularaufruf durch Anklicken des "Treffers" ausgelöst haben, wird das entsprechende CGM M1 PRO-Formular geöffnet. Das Formular kann auf bekannte Art und Weise befüllt, gedruckt und gespeichert werden. Nachdem das Formular gespeichert wurde, kehren Sie wieder in die Ansicht der neuen Karteikarte zurück – selbstverständlich erfolgt hier auch ein Rückschrieb.

Beispielansicht:

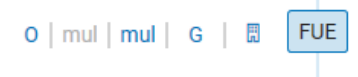

Kurative Überweisung (10/19) an: Orthopädie Auftragsleistung Auftrag: Knochendichtemessung;Bef./Med.: ;Diag./Vd.: Osteoporose;

Übrigens: Für die Befüllung des Kassenrezepts steht auch das ifap praxisCENTER® zur Verfügung.

### <span id="page-24-0"></span>**6.7.12 CGM PRAXISARCHIV**

Die Anbindung von CGM PRAXISARCHIV musste leider kurzfristig in CGM M1 PRO NEXT abgeklemmt werden, da es hier zu technischen Komplikationen kam.

Wir planen für die Version 1.2. eine vollständige Anbindung aller Funktionalitäten von CGM PRAXISARCHIV in CGM M1 PRO NEXT. Dazu unterstützen uns die Kolleginnen und Kollegen des CGM PRAXISARCHIV persönlich.

Wir bitten, diese Komplikationen zu entschuldigen.

### <span id="page-25-0"></span>**6.8 Scheine**

Innerhalb des Reiters "Scheine" finden Sie alle Scheine zum Patienten/zur Patientin.

 $\oplus$ 

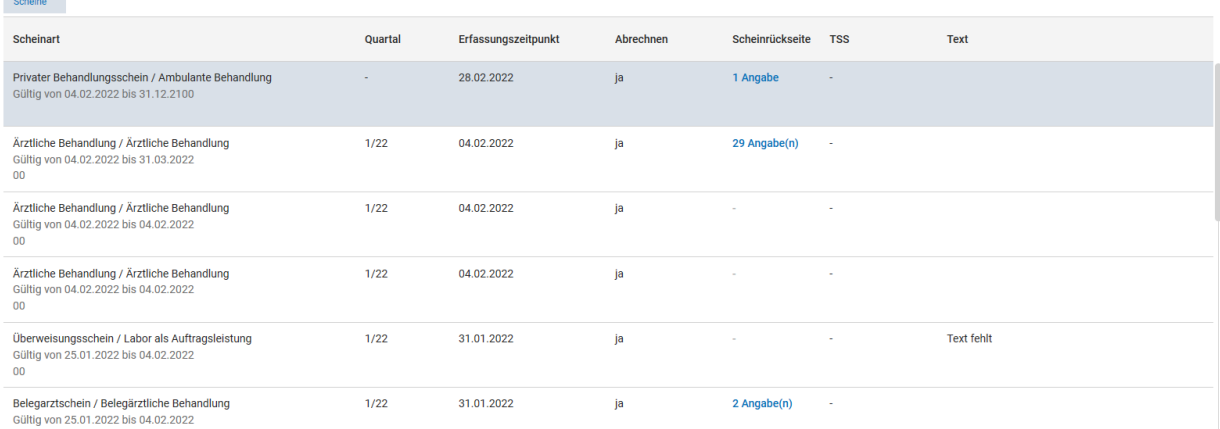

 $\overline{00}$ 

Eine Scheinneuanlage kann durch Klick auf das Plus erfolgen. Dabei können Sie entscheiden, ob Sie einen neuen Schein für das laufende Quartal oder ein Vorquartalsschein nutzen möchten. Innerhalb der Scheinliste können Sie auf den ersten Blick erkennen, ob es Einträge auf der Scheinrückseite gibt und diese bei Bedarf über den blau eingefärbten Eintrag aufrufen. (Anschließend öffnet sich dann die CGM M1 PRO-Maske im angepassten CGM M1 PRO NEXT-Style.)

### <span id="page-25-1"></span>**6.9 To-do**

Der Reiter "To-do" im Patientenkontext bildet das Gegenstück zu den To-do's auf dem Dashboard. Auch hier finden Sie alle Recall-Listen, in denen sich der Patient/die Patientin befindet, und alle Reminder, die für diesen Patienten/diese Patientin aktiviert sind.

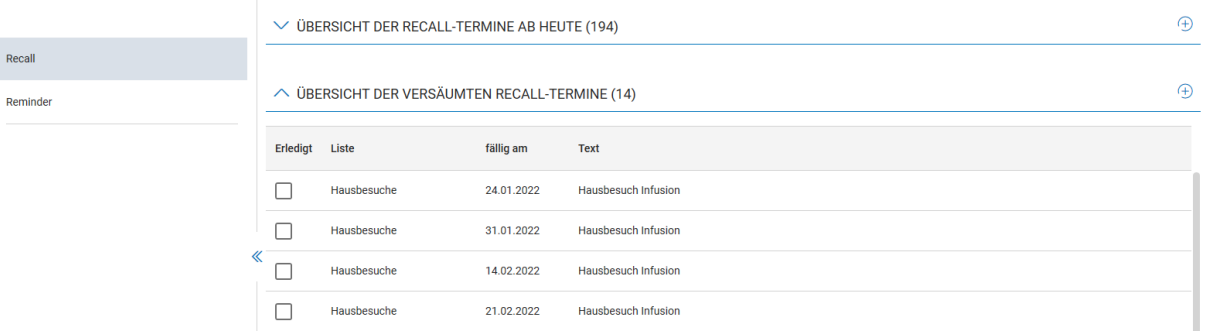

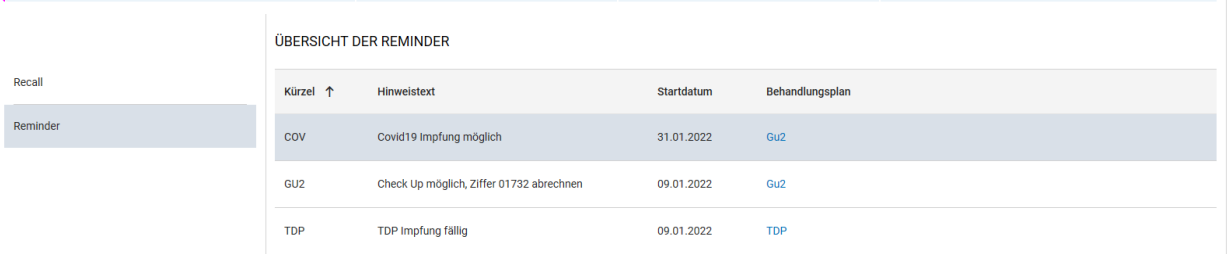

### <span id="page-26-0"></span>**6.10 Historie**

Eine Übersicht über die Versicherungsverhältnisse des Patienten/der Patientin finden Sie im Reiter "Historie".

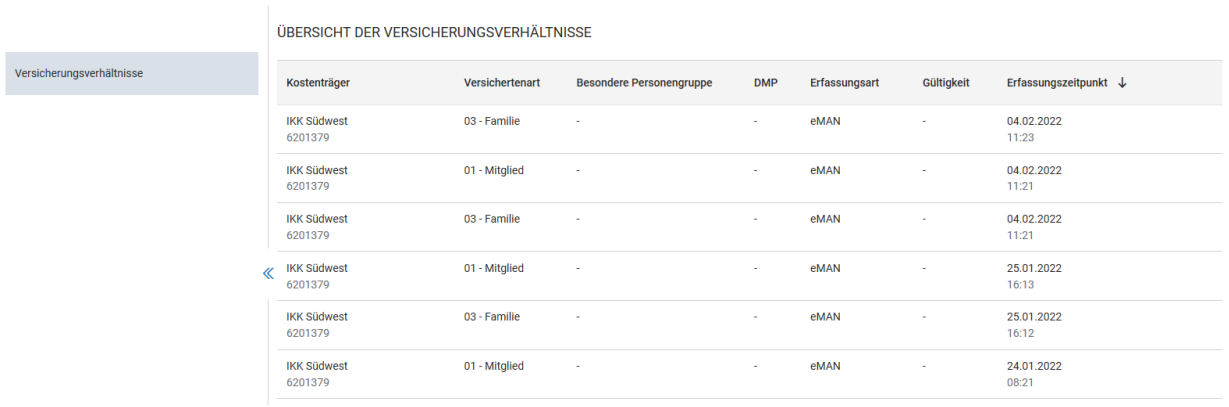

### <span id="page-26-1"></span>**6.11 Preview**

Was planen wir für die Version 1.2?

- $\rightarrow$  Anbindung CGM PRAXISARCHIV
- $\rightarrow$  Sprungleiste
- Weitere Aufrufe der Formulare in der Karteikarte
- Vervollständigung der Textbausteinfunktion (in Bezug auf den Dokumentationsassistenten)
- $\rightarrow$  u.v.m.

Änderungshistorie

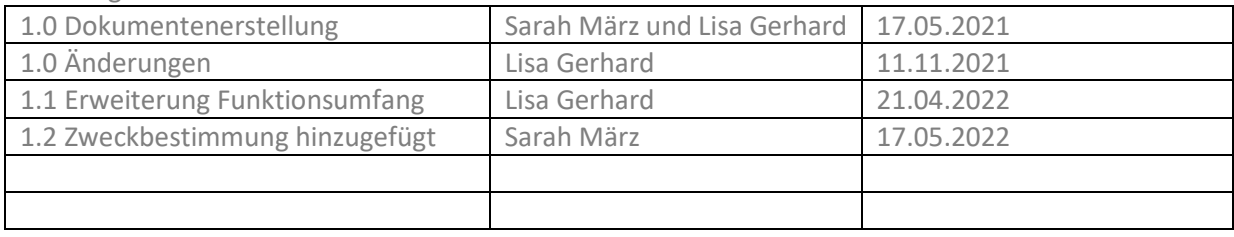

# **CGM M1 PRO**

Arztinformationssystem

**CompuGroup Medical Deutschland AG** Geschäftsbereich Arztsysteme Maria Trost 25, 56070 Koblenz info@m1pro@cgm.com

**cgm.com/**m1pro

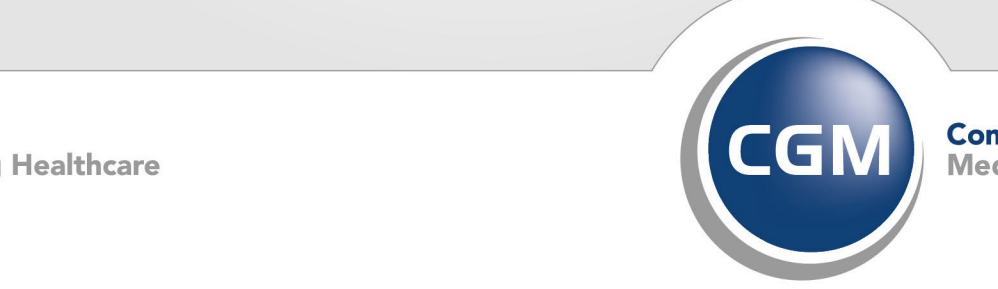

**CompuGroup**<br>Medical

**Synchronizing Healthcare**